#### Инструкция по работе с сайтом для слабовидящих

Если Вы испытываете затруднения при восприятии текстовой информации и графических деталей нашего сайта, мы предлагаем Вам несколько способов:

1. Переключение версий сайта производится по ссылке слева «ВЕРСИЯ САЙТА ДЛЯ СЛАБОВИДЯЩИХ». Возвращение сайта в обычный режим производится по ссылке в правом верхнем углу «Вернуться к обычной версии».

2. Воспользуйтесь стандартным инструментом, встроенным во все современные интернет-браузеры.

Для уменьшения или увеличения шрифта в браузере лучше всего использовать клавиатуру. Существуют такие комбинации клавиш, которые работают в Google Chrome, Mozilla Firefox, Opera и Internet Explorer.

CTRL и клавиша «+» – зажав клавиши CTRL и «+» на Вы увеличите шрифт в браузере. При этом Вы можете использовать клавишу «+» как на основной, так и на дополнительной (Num) клавиатуре.

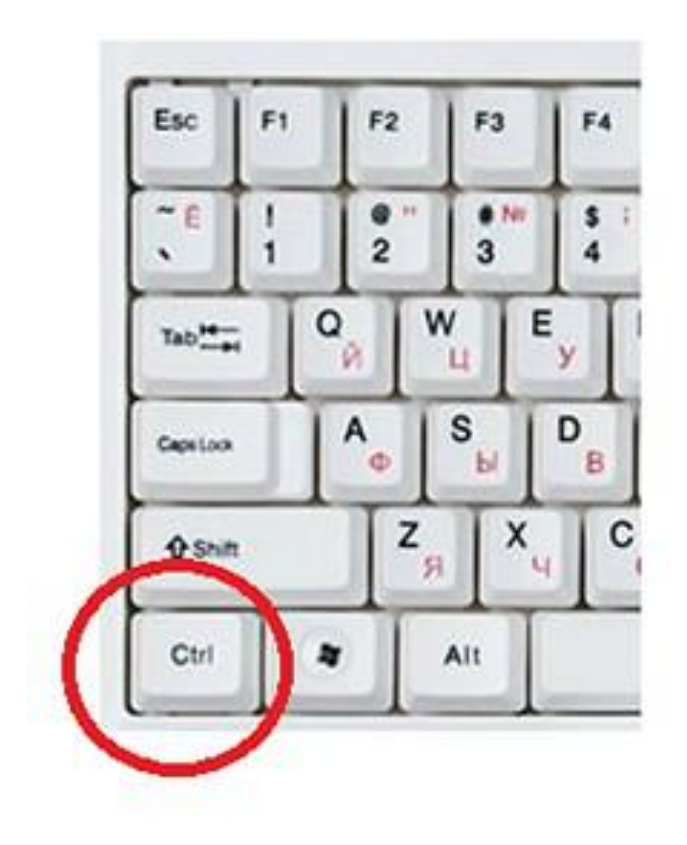

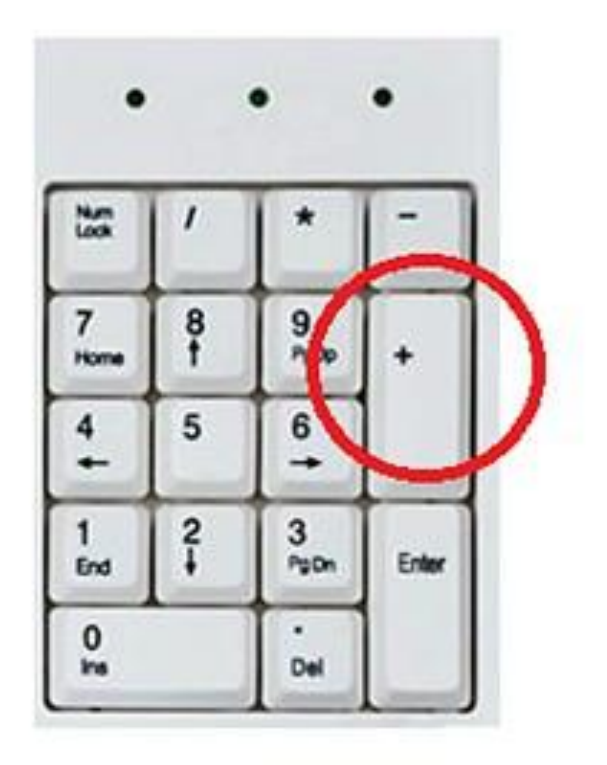

CTRL и клавиша «-» – использовав комбинацию клавиш CTRL и «-» Вы уменьшите шрифт в браузере. Вы можете использовать клавишу «-» как на основной, так и на дополнительной клавиатуре.

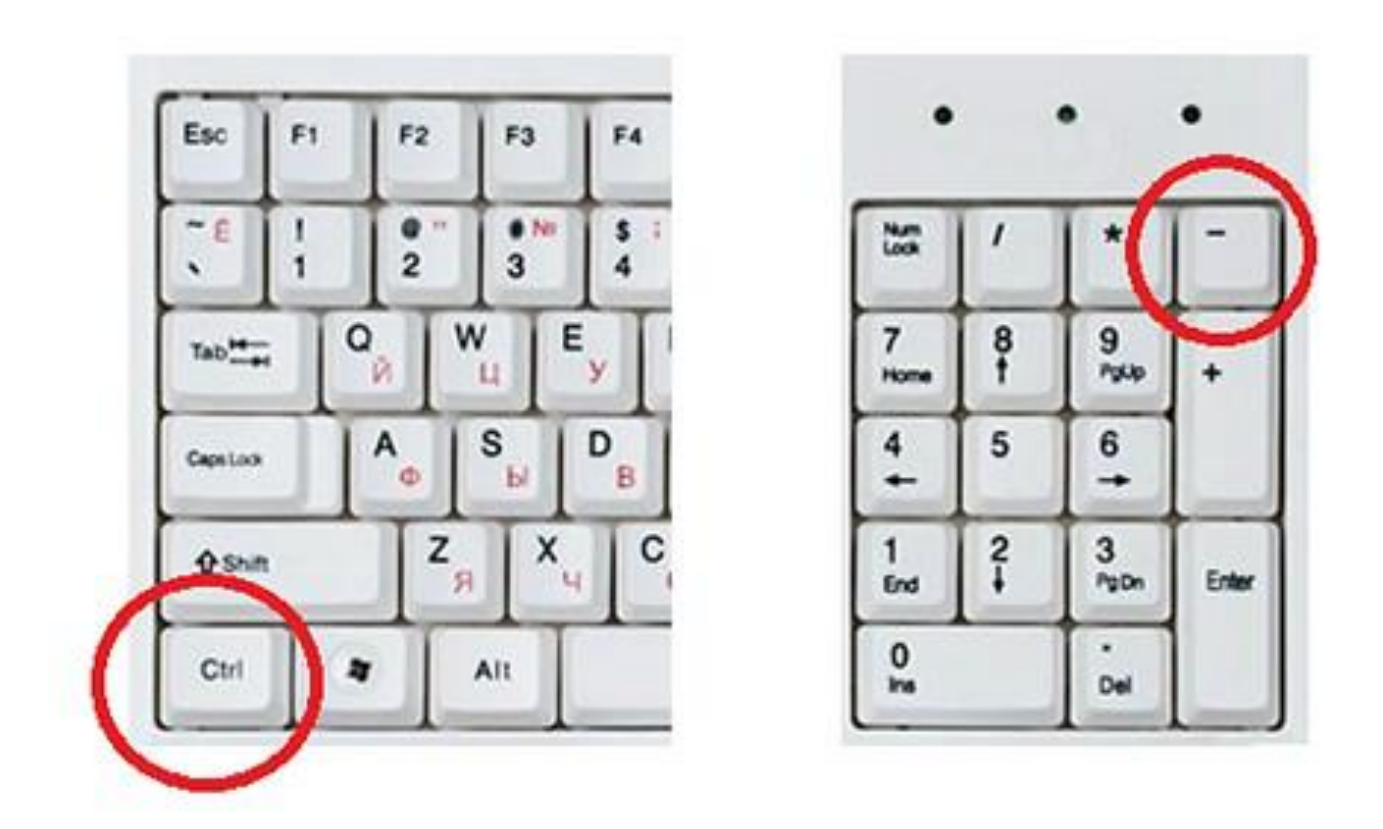

CTRL и колесико мышки – вы можете зажать клавишу CTRL и двигать колесиком мышки. Таким образом, Вы сможете быстро уменьшить или увеличить шрифт браузера до нужной вам величины.

CTRL и клавиша «0» – данная комбинация клавиш используется для сброса масштаба увеличения страницы в браузере. Использовав данную комбинацию, Вы вернетесь к оригинальному размеру шрифта в браузере. Вы можете использовать клавишу «0» (ноль) как на основной, так и на дополнительной клавиатуре. Данная комбинация клавиш работает во всех популярных браузерах (Google Chrome, Mozilla Firefox, Opera) кроме Internet Explorer.

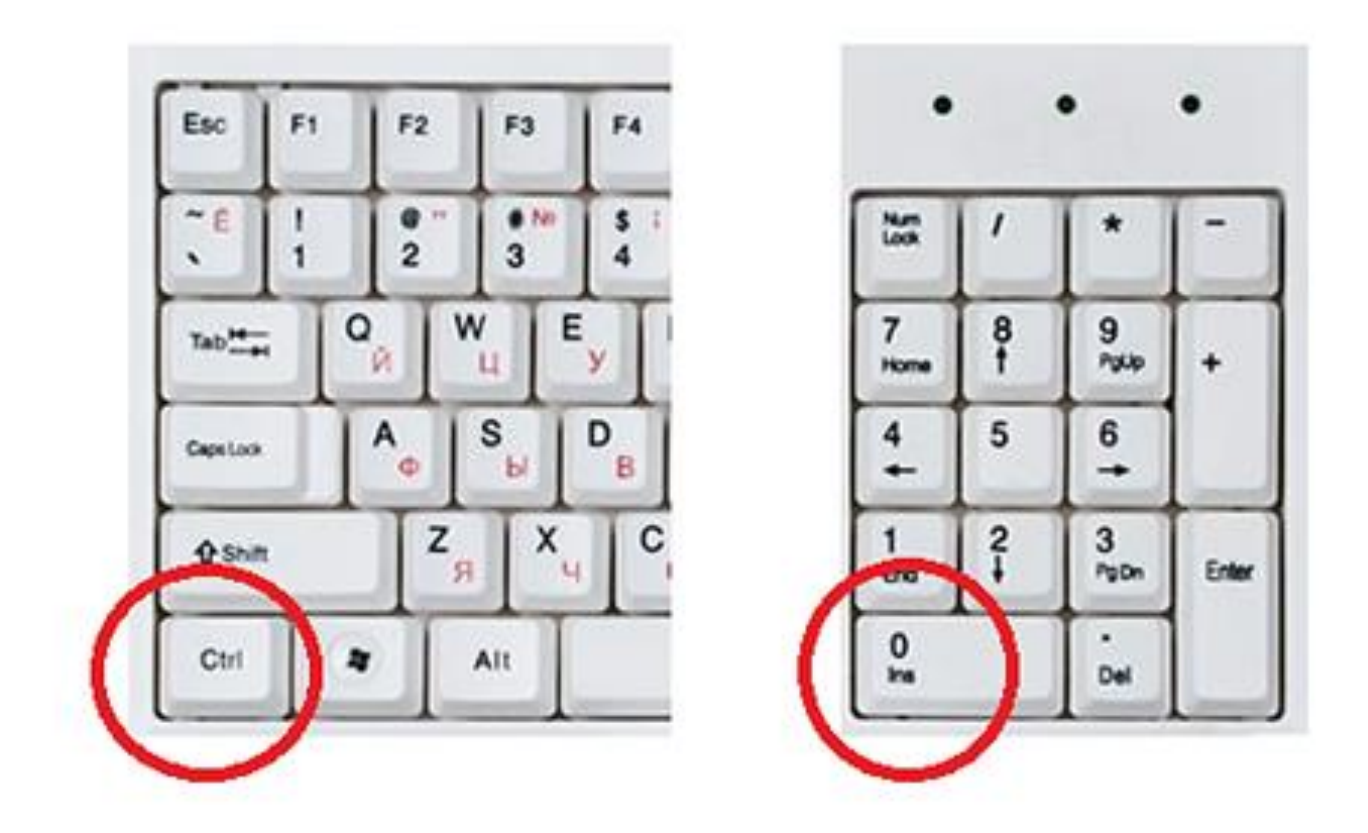

Также Вы можете увеличить шрифт с помощью меню браузера.

 В браузере Google Chrome это можно сделать в основном меню программы. Для этого достаточно открыть основное меню (кнопка в правом верхнем углу программы) и нажать на кнопку «+», если Вы хотите увеличить шрифт, или на кнопку «-», если Вы хотите уменьшить шрифт.

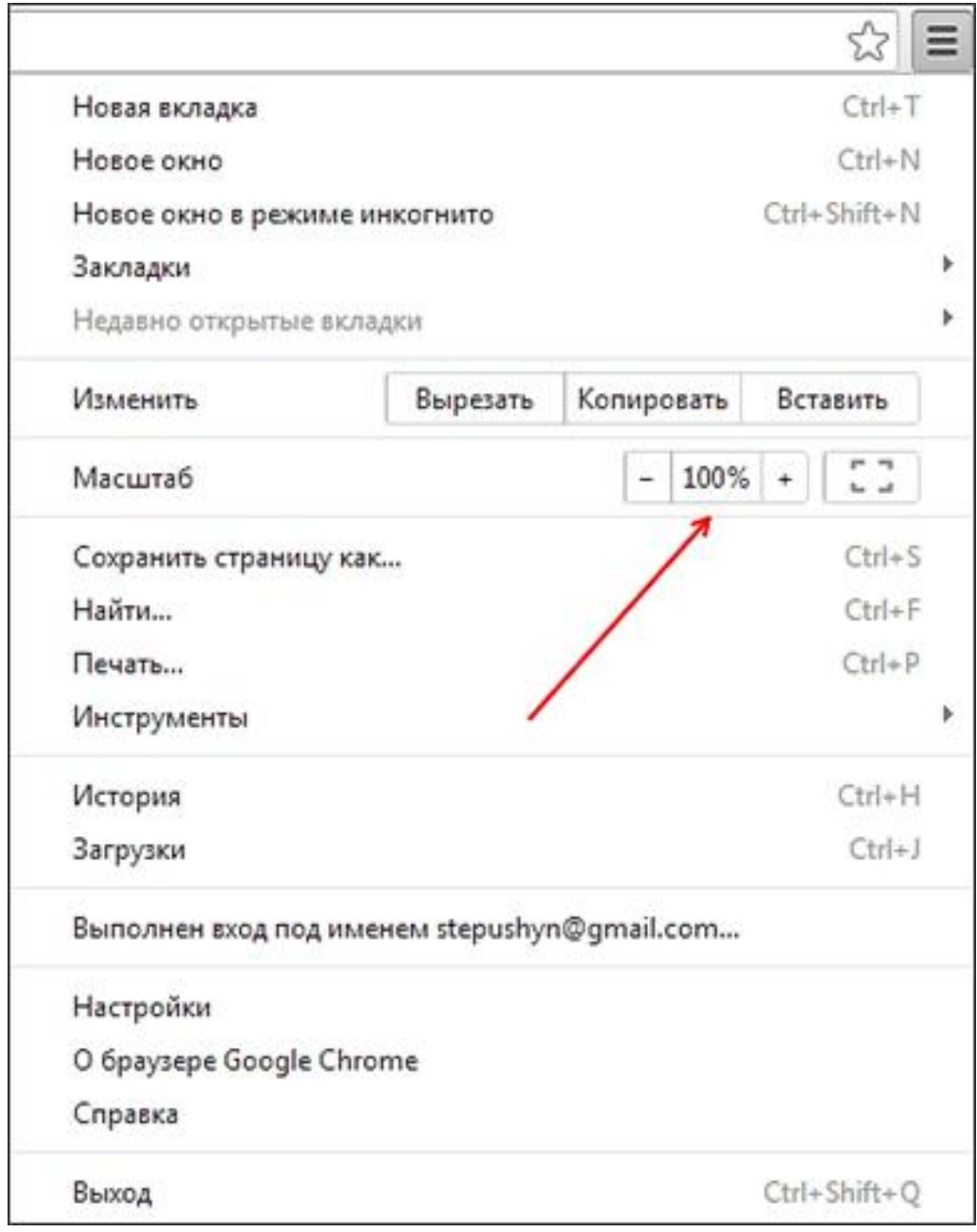

В браузере Opera шрифт увеличивается и уменьшается аналогичным способом. Откройте меню программы (кнопка «Opera» в верхнем левом углу) и используйте кнопки «+» и «-».

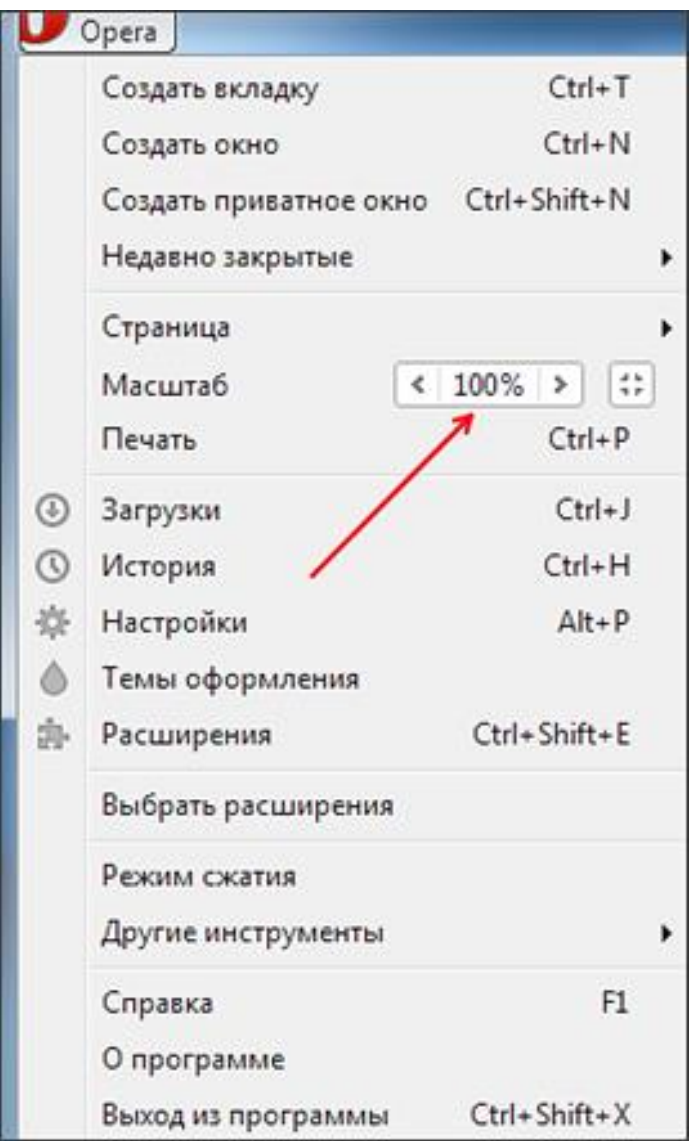

В браузере Mozilla Firefox для того, чтобы уменьшить или увеличить шрифт необходимо нажать на кнопку ALT на клавиатуре и после того как появится меню, открыть «Вид – Масштаб». Здесь можно будет увеличить, уменьшить или сбросить размер шрифта.

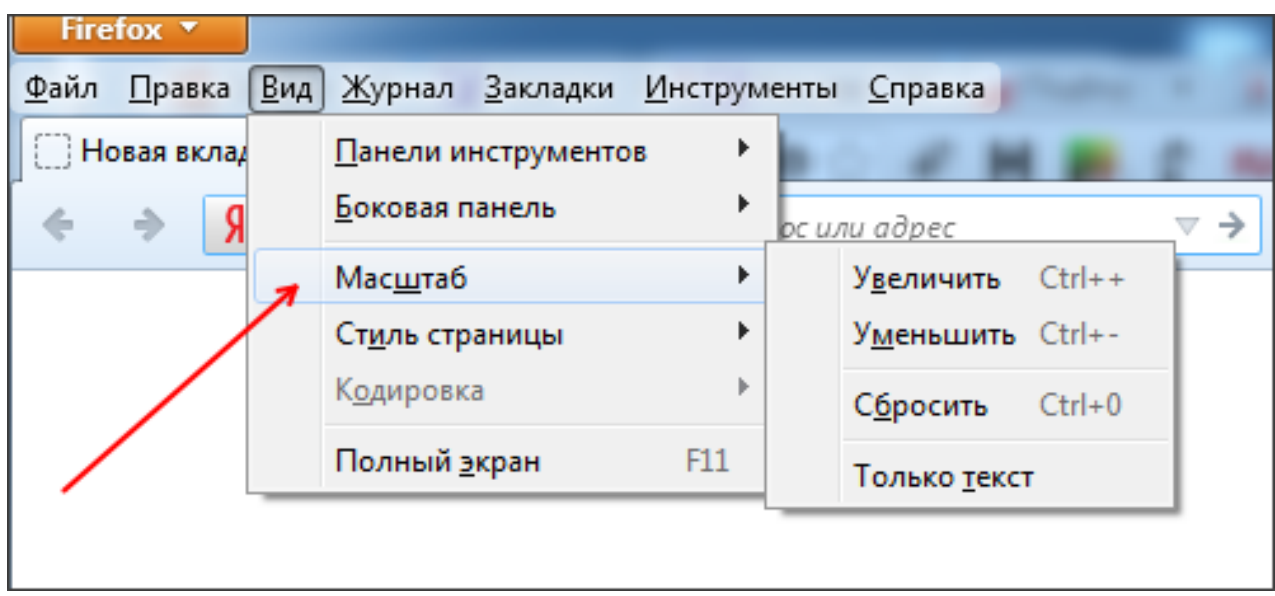

В браузере Internet Explorer для того, чтобы уменьшить или увеличить шрифт нужно открыть основное меню программы (кнопка в правом верхнем углу программы) и выбрать пункт «Масштаб».

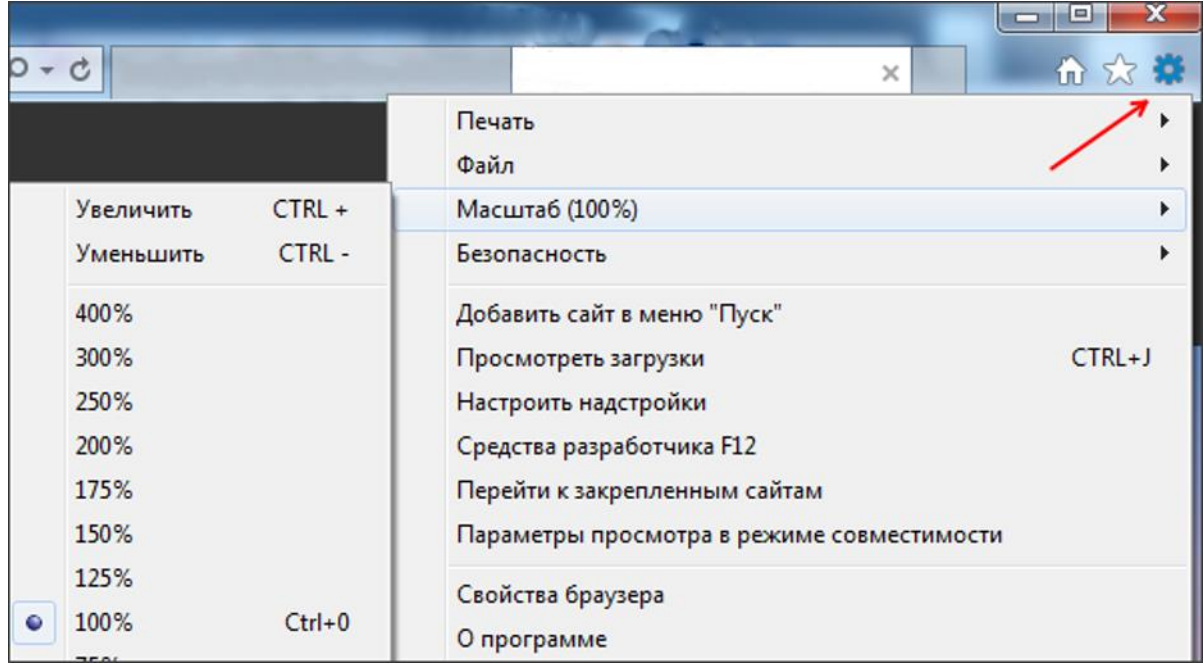

Также в Internet Explorer можно нажать на клавишу ALT и в появившемся меню открыть «Вид – Масштаб».

3. Используйте программу «Экранная лупа». Экранная лупа увеличивает различные части экрана, она входит в центр специальных возможностей.

# Использование экранной лупы в Windows 7 / 8 / 8.1

Поскольку средство "Экранная лупа" можно быстро открывать и закрывать, оно всегда под рукой, когда это необходимо, и не мешает, если оно не нужно.

## Открытие экранной лупы с помощью клавиатуры для Windows 7 / 8 / 8.1

1) Нажмите клавишу **Windows**  $\blacksquare$  **+ "+"** (знак плюса).

 2) Экранная лупа открывается в полноэкранном режиме, пока не будут изменены ее параметры.

# Открытие экранной лупы с помощью сенсорного управления или мыши для Windows 8 / 8.1

 1) Прокрутите от правой границы экрана и затем последовательно коснитесь элементов Параметры и Изменить параметры компьютера.

 (Если вы используете мышь, переместите указатель в верхний правый угол экрана, затем вниз и последовательно щелкните Параметры и Изменить параметры компьютера.)

 2) Выберите компонент Специальные возможности, затем Экранная лупа и передвиньте ползунок под элементом Экранная лупа, чтобы включить его.

 3) Экранная лупа открывается в полноэкранном режиме, пока не будут изменены ее параметры.

## Закрытие экранной лупы

Для быстрого выхода из средства "Экранная лупа" нажмите клавишу Windows **= +ESC**. Можно также коснуться значка лупы или щелкнуть его, а затем нажать кнопку Закрыть на панели инструментов экранной лупы.

# Использование экранной лупы в Windows XP

К сожалению, в операционной системе Windows XP способ запуска данного приложения несколько отличается. Для запуска приложения "Экранная лупа" Вам необходимо проделать следующее:

Открытие экранной лупы с помощью мыши для Windows XP

1) Кликнуть левой кнопкой мыши на кнопку "ПУСК".

 2) По порядку открыть следующие пункты меню: Все программы > Стандартные > Специальные возможности > Экранная лупа

3) В появившемся после этого окне можно сделать необходимые настройки

## Закрытие экранной лупы

Для быстрого выхода из средства "Экранная лупа" просто закройте окно с настройками, которое появилось на экране после запуска программы.

#### Существует три режима экранной лупы.

 1) Режим «Во весь экран». В полноэкранном режиме увеличивается весь экран. В зависимости от размера экрана и выбранного масштаба может быть виден не весь экран.

 2) Режим «Увеличение». В этом режиме увеличивается область вокруг указателя мыши. При перемещении указателя мыши увеличенная область экрана перемещается вместе с ним.

 3) Режим «Закреплено». В режиме «Закреплено» увеличивается часть экрана, и при этом остальная часть рабочего стола остается без изменений. Можно указать, какую область экрана следует увеличить.

4. Включение режима высокой контрастности и изменение параметров

Включать высокую контрастность при нажатии клавиш ALT слева + SHIFT слева + PRINT SCREEN.

Также существуют технологии, разработанные специально для лиц с ограниченными возможностями — программы чтения с экрана, синтезаторы речи и брайлевские дисплеи. Выбрав наиболее подходящий для себя способ, Вы легко сможете работать с любой информацией.